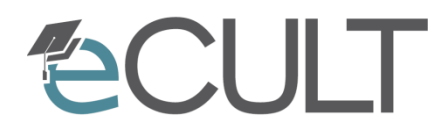

eCompetence and Utilities for Learners and Teachers

# **Anleitung zum Stud.IP-Plug-In Cliqr**

Stand: 25.10.2013 basierend auf der Stud.IP Version 2.3

GEFÖRDERT VOM

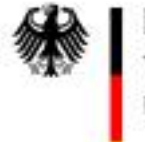

Bundesministerium<br>für Bildung<br>und Forschung

Förderkennzeichen: 01PL11066K

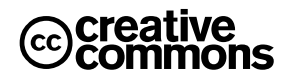

Institut für Maschinelle Anlagentechnik und Betriebsfestigkeit Leibnizstraße 32, 38678 Clausthal-Zellerfeld

Mario Sander mario.sander@imab.tu-clausthal.de Rechenzentrum Erzstraße 51 38678 Clausthal-Zellerfeld

Simone Gregorincic simone.gregorincic@tu-clausthal.de

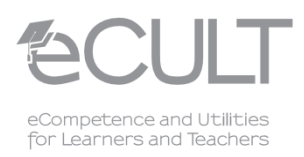

## **Einleitung**

Nachfolgend erhalten Sie eine Anleitung zur Benutzung des Stud.IP-Plug-Ins Cliqr. Mit Cliqr können Sie in Ihrer Veranstaltung online interaktive Fragen stellen und die Studierenden zur aktiven Mitarbeit anregen. Die Beantwortung der gestellten Fragen erfolgt mit Hilfe von mobilen Endgeräten im Browser. Nähere Informationen zu den Einsatzmöglichkeiten des Clickersystems finden Sie auf der [E-Learning Webseite](https://www.elearning.tu-clausthal.de/e-pruefungen-e-assessments/clicker-elektronische-abstimmungssysteme/) der TU Clausthal.

## **Aktivierung des Plug-Ins**

Als Plattform der Software dient [Stud.IP.](http://www.elearning.tu-clausthal.de/lernplattformen/studip/) Sie müssen sich daher zuerst bei Stud.IP mit Ihren Zugangsdaten (Sie müssen Dozentenrechte besitzen) anmelden. Anschließend wählen Sie die gewünschte Veranstaltung aus und klicken auf den Karteireiter mit dem "+" Symbol [\(Abbildung 1\)](#page-1-0) um in das Untermenü "Inhaltselemente" zu gelangen. Suchen Sie den Punkt Cliqr und schalten Sie diesen auf "an" [\(Abbildung 2\)](#page-2-0).

<span id="page-1-0"></span>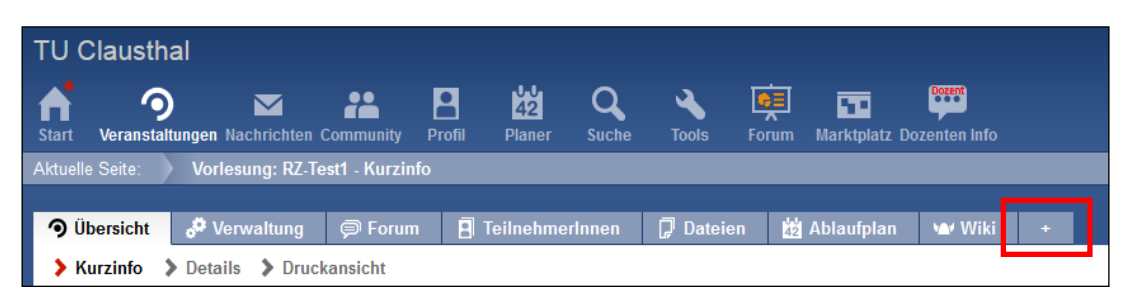

Abbildung 1: Karteireiter Auswahl "+" Symbol

Institut für Maschinelle Anlagentechnik und Betriebsfestigkeit Leibnizstraße 32, 38678 Clausthal-Zellerfeld

Mario Sander mario.sander@imab.tu-clausthal.de Rechenzentrum Erzstraße 51 38678 Clausthal-Zellerfeld

Simone Gregorincic simone.gregorincic@tu-clausthal.de

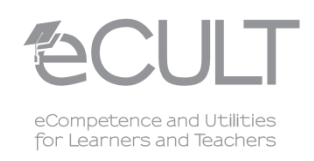

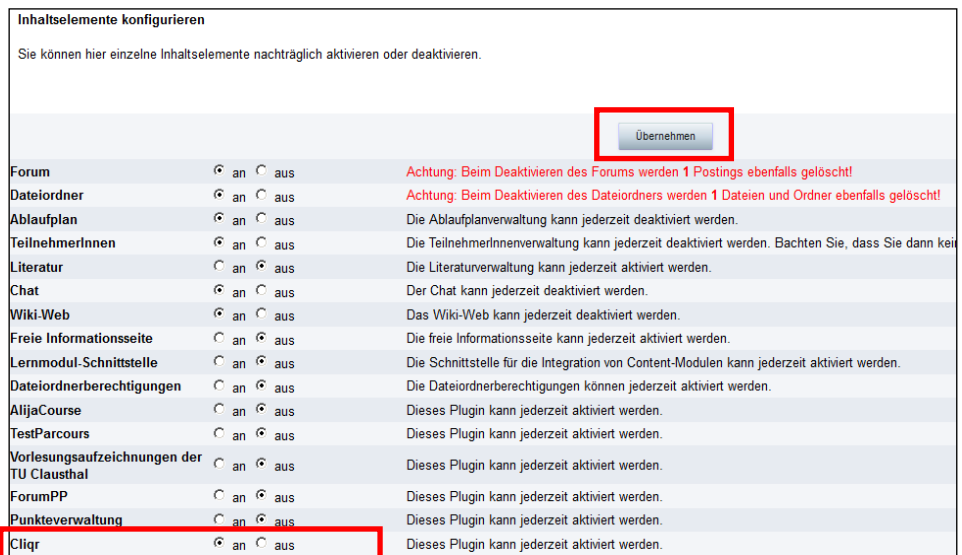

<span id="page-2-0"></span>Abbildung 2: Untermenü mit Auswahl des Plug-Ins

Bestätigen Sie die gewählte Konfiguration durch anklicken des Buttons "Übernehmen" (siehe [Abbildung 2\)](#page-2-0). Das Hinzufügen des Cliqr Karteireiters wird durch einen grünen Bestätigungskasten mit dem Hinweis "Die veränderte Konfiguration wurde übernommen" angezeigt [\(Abbildung 3\)](#page-2-1). Anschließend können im Cliqrbereich Fragen erstellt werden.

| <b>TU Clausthal</b>                                                                         |           |                                              |                |                    |                          |              |              |             |            |                                                  |                     |  |
|---------------------------------------------------------------------------------------------|-----------|----------------------------------------------|----------------|--------------------|--------------------------|--------------|--------------|-------------|------------|--------------------------------------------------|---------------------|--|
| <b>Start</b>                                                                                | o         | <b>Veranstaltungen Nachrichten Community</b> |                | Р<br><b>Profil</b> | 幽<br>Planer              | <b>Suche</b> | <b>Tools</b> | 希目<br>Forum | 帀          | <b>Dozent</b><br><b>Marktplatz Dozenten Info</b> |                     |  |
| Vorlesung: RZ-Test1 - Verwaltung verwendeter Inhaltselemente und Plugins<br>Aktuelle Seite: |           |                                              |                |                    |                          |              |              |             |            |                                                  |                     |  |
| ю                                                                                           | Ubersicht | Verwaltung                                   | <b>■</b> Forum |                    | <b>F</b> TeilnehmerInnen |              | Dateien      |             | Ablaufplan | <b>W</b> Wiki                                    | <b>M</b> Cligr<br>п |  |
| 冈<br>Die veränderte Konfiguration wurde übernommen.                                         |           |                                              |                |                    |                          |              |              |             |            |                                                  |                     |  |

<span id="page-2-1"></span>Abbildung 3: Quittierung der Plug-In Aktivierung

Institut für Maschinelle Anlagentechnik und Betriebsfestigkeit Leibnizstraße 32, 38678 Clausthal-Zellerfeld

Rechenzentrum Erzstraße 51 38678 Clausthal-Zellerfeld

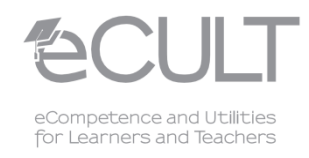

Mario Sander mario.sander@imab.tu-clausthal.de Simone Gregorincic simone.gregorincic@tu-clausthal.de

## **Erstellen von Fragen**

Zur Erstellung Ihrer ersten Frage klicken Sie zunächst, wie in [Abbildung 4](#page-3-0) dargestellt, auf den Button "Frage erstellen".

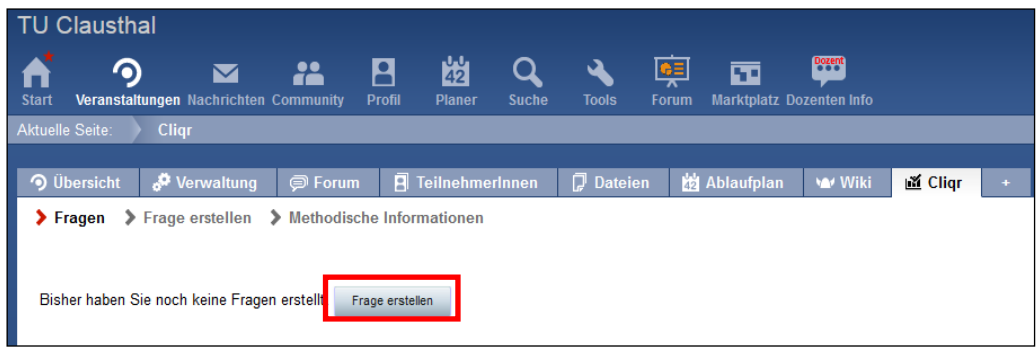

<span id="page-3-0"></span>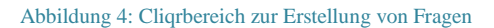

Anschließend geben Sie Ihre Frage in den dafür vorgesehenen Bereich ein (siehe [Abbildung 5\)](#page-3-1). Unter "Antwortmöglichkeiten" tragen Sie die gewünschten Antworten ein. Durch Drücken der "Entertaste" können Sie weiter Antworten hinzufügen und mit einem Klick auf "x" hinter dem Antwortfeld wieder entfernen. Nachdem Sie Ihre Frage erstellt haben können Sie diese mit Klick auf "Speichern" übernehmen.

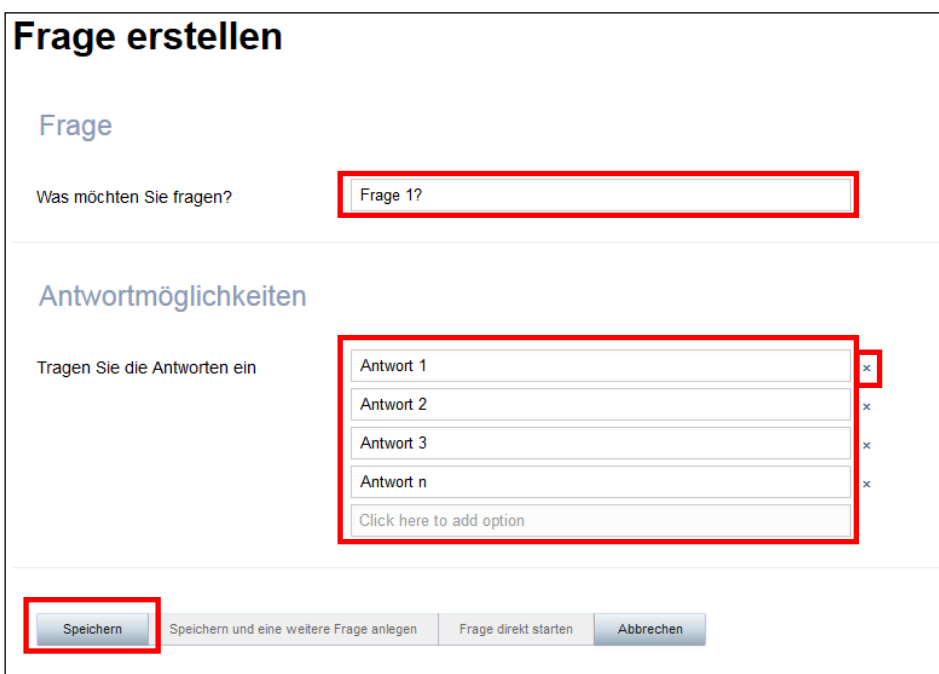

<span id="page-3-1"></span>Abbildung 5: Erstellung einer Beispielfrage mit Antworten

Institut für Maschinelle Anlagentechnik und Betriebsfestigkeit Leibnizstraße 32, 38678 Clausthal-Zellerfeld

Rechenzentrum Erzstraße 51 38678 Clausthal-Zellerfeld

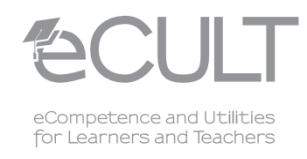

Mario Sander mario.sander@imab.tu-clausthal.de Simone Gregorincic simone.gregorincic@tu-clausthal.de

Zur Erstellung weiterer Fragen klicken Sie in der Breadcrumbnavigation des sich öffnenden Fensters auf "Frage erstellen" (Siehe [Abbildung 6\)](#page-4-0). Anschließend kann die nächste Frage wie oben beschrieben erstellt werden.

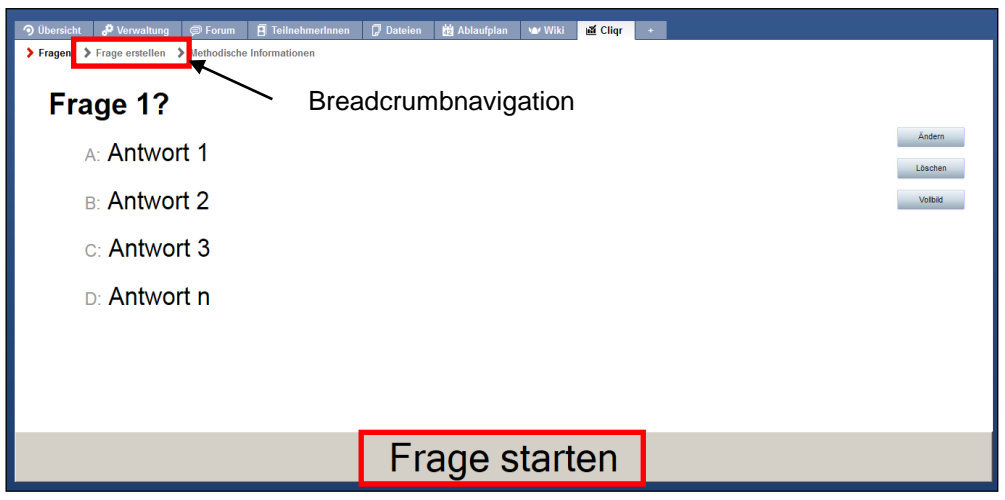

<span id="page-4-0"></span>Abbildung 6: Abstimmbereich

# **Abstimmung durchführen**

Die Abstimmung selbst erfolgt über mobile Endgeräte. Hierfür ist eine aktive Internetverbindung für alle an der Umfrage Beteiligten erforderlich. Weiterhin muss ein Barcodescanner installiert sein mit dem der QR-Code eingescannt und die Adresse geöffnet werden kann. Alternativ kann die angezeigte Webadresse per Hand in den Browser eingegeben werden.

Zum Starten der Präsentation wählen Sie im Stud.IP die gewünschte Frage aus, welche Sie zuvor angelegt haben (vergleiche [Abbildung 7\)](#page-5-0).

Institut für Maschinelle Anlagentechnik und Betriebsfestigkeit Leibnizstraße 32, 38678 Clausthal-Zellerfeld

Rechenzentrum Erzstraße 51 38678 Clausthal-Zellerfeld

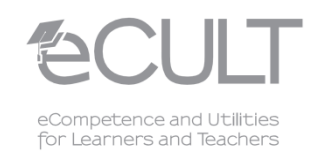

Mario Sander mario.sander@imab.tu-clausthal.de Simone Gregorincic simone.gregorincic@tu-clausthal.de

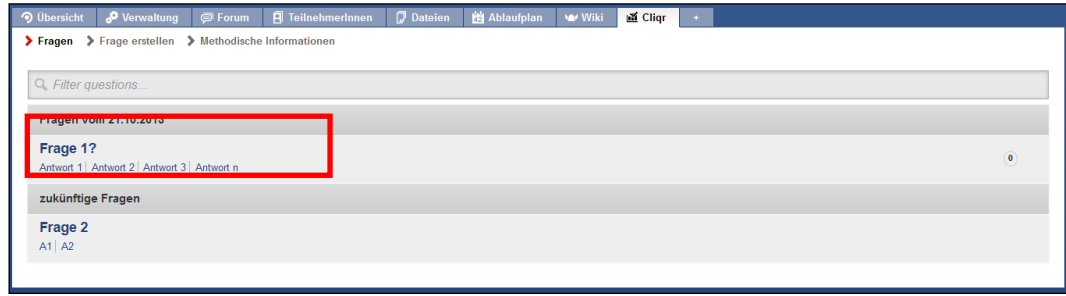

<span id="page-5-0"></span>Abbildung 7: Ausgewählte Frage

Um die Abstimmung zu starten klicken Sie auf "Frage starten" (siehe [Abbildung 6\)](#page-4-0). Der Zähler in der unteren rechten Ecke (n=0) zeigt an, wieviele Studierende bereits abgestimmt haben. Mit Klick auf den Button "Stoppen" wird die Abstimmung angehalten und sofort das Ergebnis angezeigt.

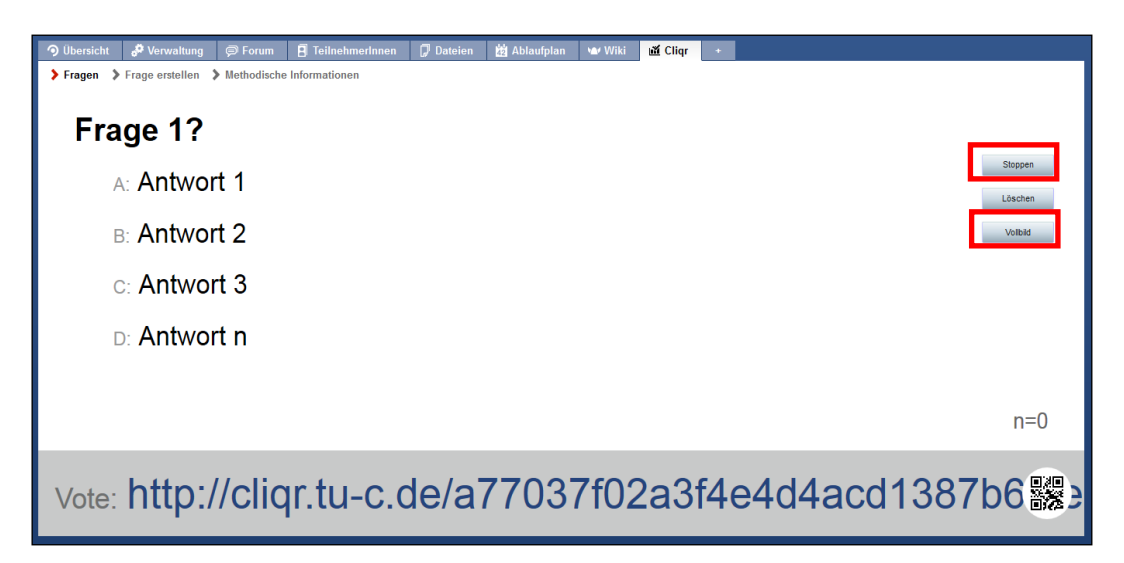

Abbildung 8: Gestartete Abstimmung

<span id="page-5-1"></span>Um die Frage mit dem Barcodescanner eines Handys einzulesen muss der Vollbildmodus durch Klicken des Buttons aktiviert werden (Vergleiche [Abbildung 8](#page-5-1) und [Abbildung 9\)](#page-6-0). Am unteren Rand bekommen Sie nun die Adresse angezeigt unter der Sie die Abstimmung per Notebook erreichen können (siehe [Abbildung 8\)](#page-5-1).

Institut für Maschinelle Anlagentechnik und Betriebsfestigkeit Leibnizstraße 32, 38678 Clausthal-Zellerfeld

Mario Sander mario.sander@imab.tu-clausthal.de Rechenzentrum Erzstraße 51 38678 Clausthal-Zellerfeld

Simone Gregorincic simone.gregorincic@tu-clausthal.de

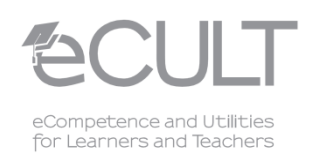

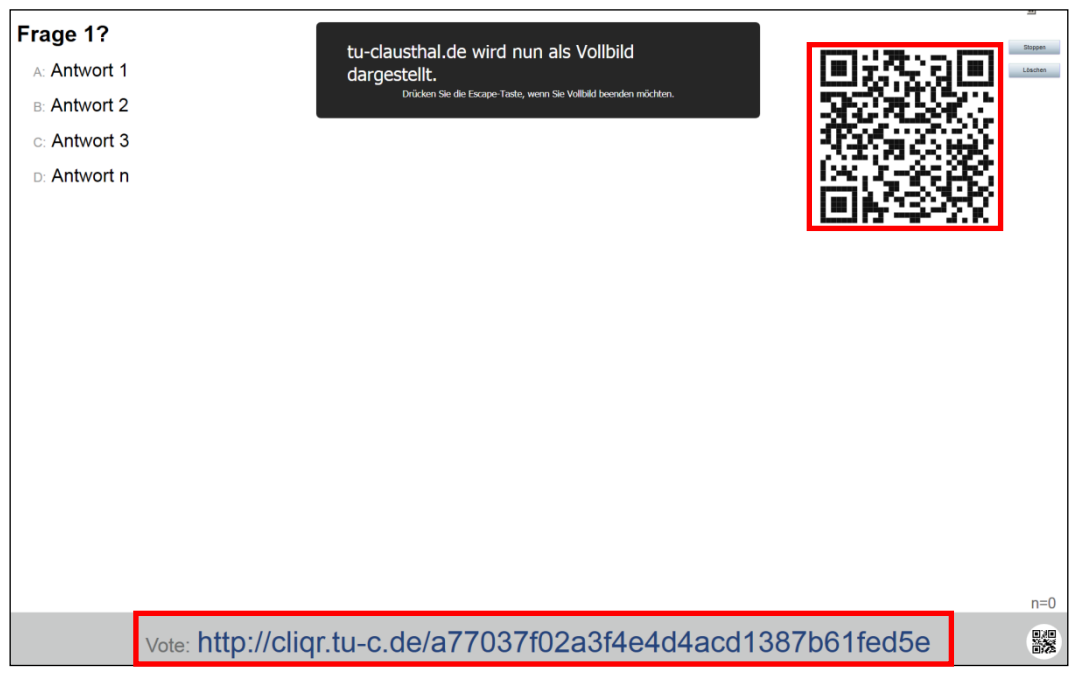

<span id="page-6-0"></span>Abbildung 9: Vollbilddarstellung der Frage

Die gestellte Frage wird anschließend wie in [Abbildung 10](#page-6-1) auf dem mobilen Endgerät zur Abstimmung angezeigt.

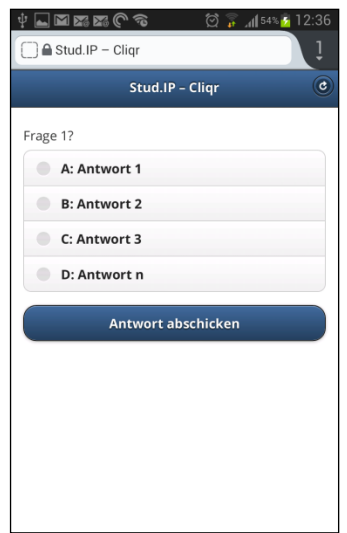

<span id="page-6-1"></span>Abbildung 10: Darstellung der aktuellen Frage im Browser eines Handys

Institut für Maschinelle Anlagentechnik und Betriebsfestigkeit Leibnizstraße 32, 38678 Clausthal-Zellerfeld

Rechenzentrum Erzstraße 51 38678 Clausthal-Zellerfeld

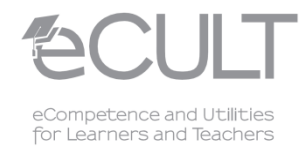

Mario Sander mario.sander@imab.tu-clausthal.de Simone Gregorincic simone.gregorincic@tu-clausthal.de

Nach dem Klick auf Stoppen [\(Abbildung 8\)](#page-5-1) werden die Antworten automatisch ausgewertet und das Ergebnis grafisch mit Hilfe von Balkendiagrammen dargestellt (siehe [Abbildung 11\)](#page-7-0).

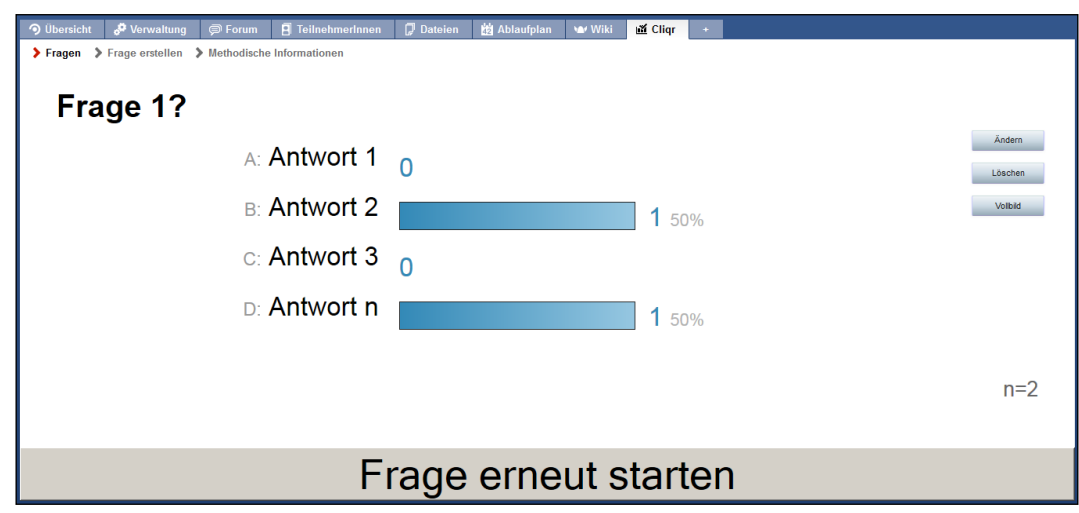

<span id="page-7-0"></span>Abbildung 11: Darstellung des Ergebnisses

Zum Starten der nächsten Frage klicken Sie in der Breadcromnavigation auf "Fragen" und wählen Sie die nächs-te Frage aus (siehe [Abbildung 7\)](#page-5-0). Anschließend muss auf den mobilen Endgeräten der "Aktualisieren" Button gedrückt werden (siehe [Abbildung 12\)](#page-7-1) um die nächste Frage anzuzeigen. Ein weiteres Eingeben der Adresszeile oder Einlesen des QR-Codes ist dabei nicht notwendig. Die nächste Frage wird nach dem Aktualisieren automatisch angezeigt.

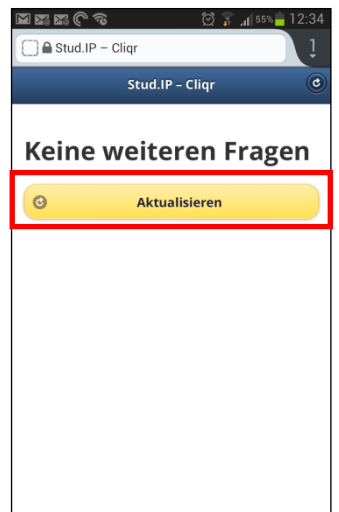

<span id="page-7-1"></span>Abbildung 12: Button "Aktualisieren" zum Anzeigen der nächsten Frage

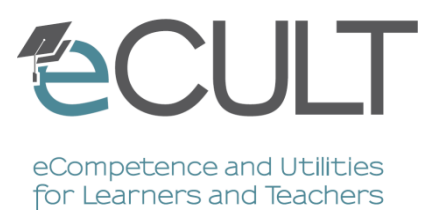

# **Anleitung zum Stud.IP-Plug-In Cliqr**

### **Stand: 25.10.2013 basierend auf der Stud.IP Version 2.3**

Keine Lizenz ausgewählt

### **Änderungen**

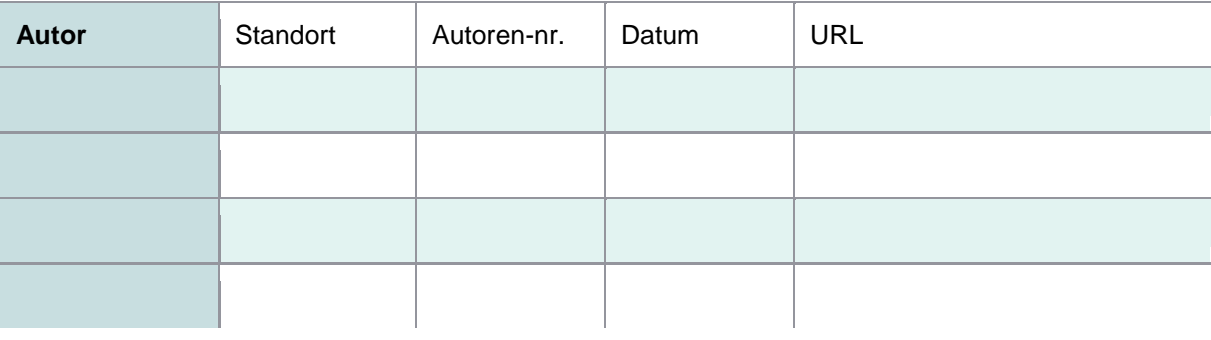

GEFÖRDERT VOM

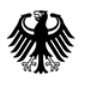

Bundesministerium für Bildung und Forschung

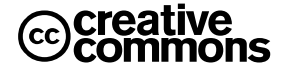